# **Expense Entry**

i

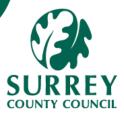

Expense claims may be submitted via the **Expenses** Experience Pack (XP), which is under Your Employment > Start pages box.

Fields marked with a red asterisk are mandatory, but you should also complete non-mandatory fields where possible to ensure all relevant information is captured.

Expenses should be supported by receipts, and the expenses entered should have the same Date and Amount as the corresponding receipts. If a claim is approved (via workflow), it can then be processed for payment.

Important note you need to have submitted the driver's wellbeing form and had it approved before claiming mileage. Otherwise, your request will be automatically rejected by the system.

# Part 1 – Access the Expenses screen and enter all relevant details

1A – Open the screen and complete the header information

#### 1. Go to: Your Employment > Start Pages > Expenses

The **Expenses** screen displays:

| ≣                          | EV Expenses ×  |   |             |   |          |   |
|----------------------------|----------------|---|-------------|---|----------|---|
|                            |                |   |             |   |          |   |
| Reque                      | ests           |   |             |   |          |   |
| Reques                     | sts overview ? |   |             |   |          |   |
|                            | Draft          | S | In progress |   | Approved |   |
|                            |                | 0 |             | 0 |          | 0 |
|                            |                |   |             |   |          |   |
| Expen                      | ises           |   |             |   |          |   |
| New ex                     | xpense claim ? |   |             |   |          |   |
| C<br>C<br>C<br>C<br>C<br>C | Expense Claim  | 1 |             |   |          |   |

| 1A – O                                                                                                    | pen the screen and complete the header expense information (continued)                                                                                                    |  |  |  |  |  |  |
|----------------------------------------------------------------------------------------------------|----------------------------------------------------------------------------------------------------|--|--|--|--|--|--|
|                                                                                                    | From this screen, users can select to:                                                                                                    |  |  |  |  |  |  |
| i                                                                                                    | <ul> <li>Create a new expense claim</li> <li>Open an existing "Draft" claim (i.e. which has not yet been submitted), then update the draft and submit the claim</li> <li>Check on status of existing "In Progress" claims</li> <li>View "Approved" and also "Completed" (paid) claims</li> <li>The number below each of the icons in the Requests Overview and Expense Overview sections denotes how many claims are at each stage of the process (Draft / In Progress / Complete).</li> </ul> |  |  |  |  |  |  |
| <ul> <li>Click on the Expense Claim button in the New Expense Claim subsection.</li> <li>The Expenses: Expense Claim screen displays, with the logged in user's name in the On behalf of resource* field. Employees should typically leave this field unchanged.</li> </ul> |                                                                                                    |  |  |  |  |  |  |
|                                                                                                    | Aged. Expenses > Expenses 30/04/2022<br>Expenses: Expense Claim<br>On behalf of resource*<br>Emily Staff<br>00100033<br>What was the purpose?<br>Purpose*<br>Date*<br>30/04/2022                                                                                                    |  |  |  |  |  |  |
|                                                                                                    | Managers can complete their own expenses and may complete an expense claim on behalf of their reports by selecting a different name                                                                                                    |  |  |  |  |  |  |

- from the list. If a manager completes an expense for the employee, it does not need to workflow for approval but will be processed automatically.
- 3. Enter a Purpose. Ensure this is a meaningful description which encompasses

the basis of the claim.

| What was the purpose?                     |  |
|-------------------------------------------|--|
| Purpose*                                  |  |
| Trip to Trumpton for housing negotiations |  |

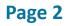

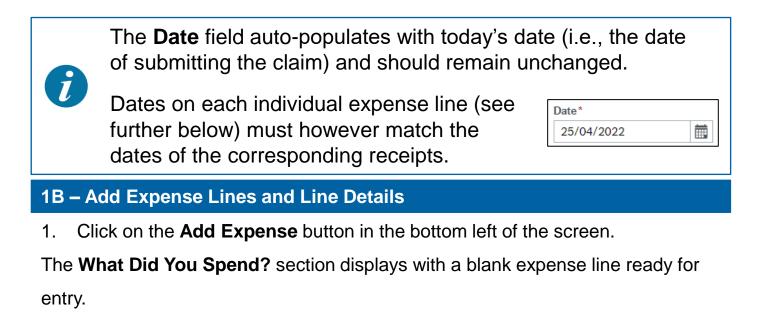

| W | /hat did you spend? |              |             |        |
|---|---------------------|--------------|-------------|--------|
|   | Category            | Expense date | Description | Amount |
|   | J                   | 25/04/2022   |             | 0.00   |

2. Select the **Category** of spending. (There are approximately 20 categories to choose from).

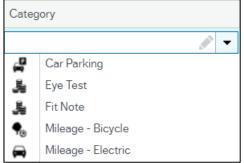

- 3. Select the **Expense Date** (the date the expense was incurred which should generally match the corresponding receipt).
- 4. Enter a suitable **Description**.

E.g., for **Professional Fees**, enter the specifics of the service provided.

E.g., for Mileage, describe the journey taken (e.g. start point and destination).

5. Enter the **Amount** for that line item.

| ۷ | What did you spend? |  |              |   |                                       |        |  |  |  |
|---|---------------------|--|--------------|---|---------------------------------------|--------|--|--|--|
|   | Category            |  | Expense date |   | Description                           | Amount |  |  |  |
|   | Professional Fees   |  | 24/04/2022   | Ē | Translation fees for tender documents | 200.00 |  |  |  |
|   | 200.00              |  |              |   |                                       |        |  |  |  |

 Click the double-chevrons at the end of the new expense line to reveal additional fields.

# **1B – Add Expense Lines and Line Details** (continued...)

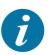

A new subsection displays, for coding of the expense (including which **Position** and **Cost Centre** the expense relates to, and also, for example, which **Tax Code** and/or **Tax System** applies.

| Category                                                      |                              | Expense date |      | Description                           |  |  |
|---------------------------------------------------------------|------------------------------|--------------|------|---------------------------------------|--|--|
| Professional Fees                                             | -                            | 24/04/202    | 22 🛱 | Translation fees for tender documents |  |  |
| Cost categories Position Cost cen hrem STRATE 20000003 A1000A | tre*<br>EGIC DIR<br>Apply to |              |      |                                       |  |  |
| Tax code Tax sy                                               |                              |              |      |                                       |  |  |
| PE NA NA                                                      | Applicable                   | •••          |      |                                       |  |  |

Different categories may display additional fields, where additional specific information is required. E.g., **Sub Cost Centre**, **Amber Text** and others

| Position | Cost centre*  | Sub Cost Centre | Amber Text |
|----------|---------------|-----------------|------------|
| hrem 🕎 👻 | STRATEGIC DIR | TRANSPORT ST    |            |
| 2000003  | A1000A        | HGRSTNHB-001    |            |

**Important Note:** When choosing Lease car in order to get the correct mileage rate you need to select Car engine and Fuel type from the dropdown.

| What did you spend                                       | ?                                                                                                    |                 |                 |          |                 | * |
|----------------------------------------------------------|----------------------------------------------------------------------------------------------------|-----------------|-----------------|----------|-----------------|---|
| Category                                                 | Expense d Des                                                                                                    | scription       |                 | Quantity | Amount          |   |
| 🖹 Mileage 💌 0                                            | )2/0 🛗 [Ple                                                                                                    | ase enter jourr | ney details]    | 0.00     | 0.00            | ~ |
| Sector         Sector           39         Petrol < 1400 | c - 1<br>c - 2<br>Doc<br>c - 1<br>c - 2<br>PIRECTOF<br>RH<br>c - 1<br>Doc<br>c - 2<br>c - 2<br>c - 2<br>PIRECTOF<br>RH<br>- 2<br>Doc<br>c - 2<br>c - 2<br>Doc<br>c - 1<br>c - 2<br>Doc<br>c - 1<br>c - 2<br>Doc<br>c - 1<br>Doc<br>c - 1<br>Doc<br>c - 1<br>Doc<br>c - 2<br>Doc<br>c - 2 |                 | Sub Cost Centre | Transpo  | rt Staff Travel |   |

#### 1B – Add Expense Lines and Line Details (continued...)

- Select the **Position** to which the expense applies (most notably if you hold multiple employments with Surrey County Council).
- 8. Select the relevant **Cost Centre** (the **Cost Centre** related to your employment defaults but can be changed if required).
- 9. Select the Applicable **Tax Code** and **Tax System**. (The expected options default but can be changed if required.)
- 10. Enter or select values for any additional information fields that display.

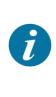

Having entered the first line of the claim, if there are additional lines, repeat Steps 1-10 above for each – always remembering to click on the double-chevrons \* and update the coding details for each individual expense line.

# 1C – Save as Draft

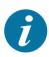

Ĩ

Once all line items have been entered, it is recommended that you save your claim as a draft (to avoid losing work by screen timeouts).

This can be repeated as often as you like throughout the process, especially when there are lengthy multi-line expenses.

1. Click **Save as Draft** in the toolbar at the bottom of the screen.

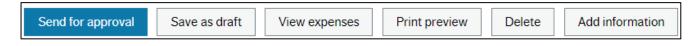

- 2. A Transaction number is generated and displayed in the popup message.
- 3. Click **OK** to the Success message that displays.

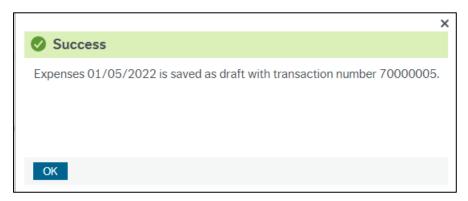

 Proceed with completion of the rest of the claim (Section 1E below) or else exit and retrieve and update the claim later (starting with Section 1D below).

### 1D – Retrieve and Update a Draft Claim

Once a draft claim has been saved, you have the option to leave the screen and complete the claim later.

The claim can be retrieved and saved again as draft multiple times if necessary (e.g., if entering expense items on a daily basis, but only submitting the full claim at the end of the month.

#### 1D – Retrieve and Update a Previously Saved Draft Claim (continued...)

#### 1. Go to: Your Employment > Start Pages > Expenses

The **Expenses** screen displays.

currently are..

2. Click on the Draft icon (the number indicates how many draft claims there

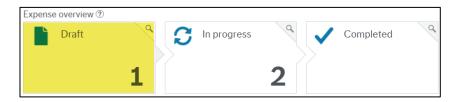

3. Click on the relevant draft claim in the list that you wish to continue entering.

| Date from  | Date to | Country | Purpose               | Status |
|------------|---------|---------|-----------------------|--------|
| 01/05/2022 |         |         | Work Trip to Brighton | Draft  |

4. The previously created draft claim displays:

| EV Expenses 01/05/2022 (700                                                  | 000005) × EV | Expenses 01/05/2022 (70000005) ×    |   |          |        |   |                                                             |                   |
|------------------------------------------------------------------------------|--------------|-------------------------------------|---|----------|--------|---|-------------------------------------------------------------|-------------------|
| Expenses > Expenses 01/05/2022 (700)                                         | 00005)       |                                     |   |          |        |   |                                                             |                   |
| Expenses: Expense Claim<br>On behalf of resource*<br>Emily Staff<br>00100033 | <b>•</b>     | ]                                   |   |          |        |   | Expense overview                                            | Receipts          |
| What was the purpose?<br>Work Trip to Brighton                               | Date         | 01/05/2022                          |   |          |        | ≽ | Show transactions                                           | matched available |
| What did you spend?                                                          |              |                                     |   |          |        | * | Expenses                                                    |                   |
| Category                                                                     | Expense date | Description                         | × | Quantity | Amount |   |                                                             |                   |
| 🗌 📮 Car Parking                                                              | 25/04/2022   | Daily Parking at ABC                |   |          | 10.00  | * | Work Trip to Brighton<br>01/05/2022                         |                   |
| 🕥 🔩 Mileage - Passenger                                                      | 26/04/2022   | Trip from Barneyville to Rubbletown |   | 20.00    | 1.00   | ≈ | Туре                                                        | Amount            |
| Professional Fees                                                            | 27/04/2022   | Translator services                 |   |          | 30.00  | * | Daily Parking at ABC<br>Trip from Barneyville to Rubbletown | 10.00             |
| 🔲 📕 Out of Pocket Re-imbursement VA                                          | 01/05/2022   | Entry ticket                        |   | 1.00     | 40.00  | ≈ | Translator services<br>Entry ticket                         | 30.00<br>40.00    |
| 🗌 🚗 Taxi                                                                     | 01/05/2022   | Uber from Munglebury to Fastenberg  |   |          | 50.00  | * | Uber from Munglebury to Fastenberg                          | 50.00             |
|                                                                              |              |                                     |   |          |        |   | Total                                                       | £ 131.00          |

5. Proceed with completion of the rest of the claim (Section **1E** below), whether

amending / adding lines, or attaching/matching receipts to expense lines.

Note that to delete an expense line, you can tick the checkbox to the left of the line and click the **Delete Expense** button.

# Page 7

# 1E – Upload Receipts (and/or Show Receipts)

1. On the right-hand side of the screen, the **Expenses Overview** is displayed, showing the Header (**Purpose**), **Date**, **Itemised Expense Descriptions** and

Amounts – as well as the Total of the current claim.

| Expense overview                                                                                                    |                     | *                                         |
|----------------------------------------------------------------------------------------------------|---------------------|-------------------------------------------|
| Expense transactions ⑦                                                                                                   | Receipts            |                                           |
|                                                                                                    | <b>O</b><br>matched | <b>O</b><br>available                     |
| Show transactions                                                                                                    |                     | Upload receipts                           |
| Expenses                                                                                                    |                     |                                           |
| 01/05/2022<br>Type<br>Daily Parking at ABC<br>Trip from Barneyville to Rubbletown<br>Translator services<br>Entry ticket |                     | Amount<br>10.00<br>1.00<br>30.00<br>40.00 |
| Uber from Munglebury to Fastenberg                                                                                       |                     | 50.00                                     |
| Total                                                                                                    |                     | £ 131.00                                  |

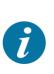

٢

Before submitting a claim for approval, all corresponding receipts (and/or other supporting documentation) should be attached to **each** relevant line of the claim.

- Click on the Upload Receipts link in the Receipts subsection of the Expense Overview section.
- 3. The **Receipts** screen displays.

| Receipts ⑦ Change vi | iew Ac | tions 🖃 Sort by | Search | ×                    |
|----------------------|--------|-----------------|--------|----------------------|
| Upload receipts      | 5      |                 |        |                      |
| Upload receipts      |        |                 |        | 0 available receipts |

# 1E – Upload Receipts and/or Show Receipts (continued...)

 If the receipt you wish to match to the line has not yet been uploaded, then select Upload Receipts and select the receipts from wherever they are stored on your laptop / tablet / network.

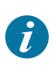

If some receipts were previously uploaded (as above), you can use the arrows left and right to scroll through them and match the receipt to the relevant expense line (covered in **1F**).

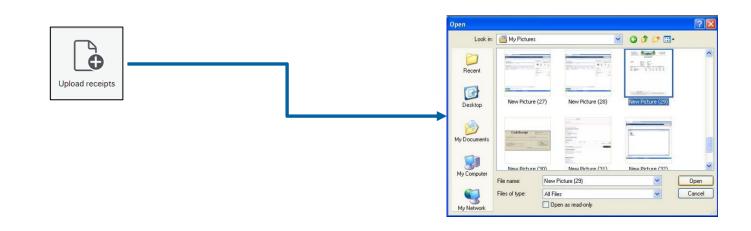

Receipts can only be uploaded one at a time. This is intentional, so as to minimise potential for erroneous attachments, which would result in rejection (and therefore delayed payment) of an expense claim.

Attached receipts display as icons (or listed items, depending on the view you are in) on the **Receipts** popup screen.

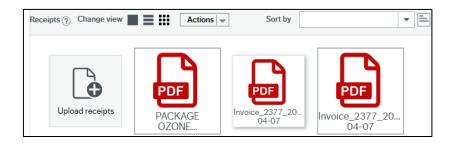

# 1E – Upload Receipts and/or Show Receipts (continued again...)

5. Close the **Receipts** screen after all relevant receipts have been uploaded.

The receipts loaded will now be listed as Available items (in this example, there

are 3).

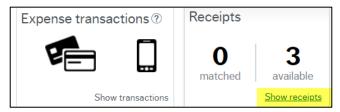

6. Click on Show Receipts.

The Receipts screen opens, with the first receipt displayed, and the list of

expense lines displayed at the bottom of the screen (see below).

| Receipts ? Cha   | ange view                                | Actions                 | Sort by               |          |           |        | •        | Search           | Q                    |   |
|------------------|------------------------------------------|-------------------------|-----------------------|----------|-----------|--------|----------|------------------|----------------------|---|
| Invoice_2377_202 | 2-04-07.pdf                              |                         |                       |          |           |        |          |                  | ××                   |   |
|                  | vhenshaw55                               |                         |                       |          | Amount Du | e (GBI | P): £1:  | 20.00            |                      |   |
|                  | Services                                 |                         | c                     | luantity |           | P      | rice     | Amount           |                      |   |
|                  | <b>1 Load</b><br>04/04/22 - Lo<br>E3 5JB | ad collected from 66 Me | Cullum Road,          | 1        |           | £10    | 0.00     | £100.00          |                      |   |
|                  |                                          |                         |                       |          |           | Subt   | total:   | £100.00          |                      |   |
|                  |                                          |                         |                       |          |           | vat 2  | 20%:     | £20.00           |                      |   |
|                  |                                          |                         |                       |          |           | т      | otal:    | £120.00          |                      |   |
|                  |                                          |                         |                       |          | Amount [  | Due (G | BP):     | £120.00          |                      | Ŧ |
| Select the       | e expense that                           | matches your receip     | t.                    |          |           |        |          |                  |                      |   |
| Da               | te                                       | Category                | Description           |          | Amount    | 0      |          |                  |                      |   |
| 25               | /04/2022                                 | Car Parking             | Daily Parking at ABC  | :        | 10.00     |        | <b>A</b> |                  |                      |   |
| ▲ 26             | /04/2022                                 | Mileage - Passe         | Trip from Barneyville | to       | 1.00      |        |          |                  |                      |   |
| 27               | /04/2022                                 | Professional Fees       | Translator services   |          | 30.00     |        | _        |                  | _                    |   |
| •                | · ·                                      | 0 /0 · 0                | P                     |          |           | Þ      | ·        | Match to receipt |                      |   |
| Upload receipts  |                                          |                         |                       |          |           |        |          | 2 of             | 4 available receipts | s |

Using the image controls in the top right corner, you can:

- Zoom in to see more clearly
- Zoom out to see more of the receipt

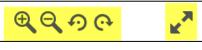

- Rotate receipt image 90\* left
- Rotate receipt image 90\* right
- Make the image the full size of the screen (press [ESC] to return to normal view)

# Page 10

|   | Ioad Receipts and/or Snow Receipts (continued again)                                                                                  |  |  |  |  |  |
|---|----------------------------------------------------------------------------------------------------|--|--|--|--|--|
|   | The <b>Change View</b> options and <b>Actions</b> dropdown are also available from this screen if needed.                             |  |  |  |  |  |
|   | <b>Change View</b> enables you to view receipts as either a list, a set of tiles or else the default (each individual receipt image). |  |  |  |  |  |
|   | Change view 📰 📰 🚺                                                                                                    |  |  |  |  |  |
| 1 | Viewing each individual image is recommended, to ensure the correct receipt is attached to the correct expense line.                  |  |  |  |  |  |
|   | Available options in the Actions menu include:                                                                                        |  |  |  |  |  |
|   | Actions 🗸                                                                                                    |  |  |  |  |  |
|   | Print                                                                                                    |  |  |  |  |  |
|   | Save local copy<br>View in separate tab                                                                                               |  |  |  |  |  |
|   | Show all revisions<br>Properties                                                                                                    |  |  |  |  |  |
|   | Delete receipt                                                                                                    |  |  |  |  |  |

# **1F – Match Expense Lines to Uploaded Receipts**

receipt.

1. To match the receipt to an expense line, tick the box on the left for the

relevant row, and click the Match to receipt button on the right.

| Selec | ct the expense that | matches your receip | t.                       |        |   |   |                  |   |
|-------|---------------------|---------------------|--------------------------|--------|---|---|------------------|---|
|       | Date                | Category            | Description              | Amount | 0 |   |                  |   |
| ~     | 25/04/2022          | Car Parking         | Daily Parking at ABC     | 10.00  |   |   |                  | l |
|       | 26/04/2022          | Mileage - Passe     | Trip from Barneyville to | 1.00   |   |   |                  |   |
|       | 27/04/2022          | Professional Fees   | Translator services      | 30.00  |   | - |                  | ľ |
| •     |                     | · · · · ·           | <b>F</b>                 |        | Þ |   | Match to receipt |   |

A confirmation displays, indicating that the expense has been matched to the

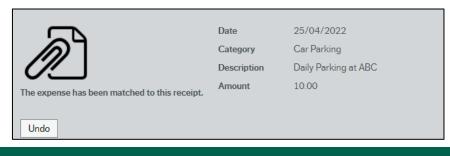

# 1F – Match Expense Lines to Uploaded Receipts (continued ...)

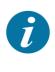

If you had mistakenly attached the wrong receipt to an expense line, you could click the **Undo** button. This "un-matches" the receipt from the expense line, making it available for matching to other lines.

- 2. Use the **Arrow** buttons on the left and right of the expenses table to scroll through other available receipts and match them in the same way.
- When all receipts have been matched to expense lines, close the **Receipts** pop up screen.
- 4. A Paper Clip icon displays next to the **Amount** column on each matched

expense line.

| V | What did you spend?               |              |                                     |          |        |   |  |  |  |
|---|-----------------------------------|--------------|-------------------------------------|----------|--------|---|--|--|--|
|   | Category                          | Expense date | Description                         | Quantity | Amount |   |  |  |  |
|   | 🖨 Car Parking                     | 25/04/2022   | Daily Parking at ABC                |          | 10.00  | 0 |  |  |  |
|   | 🎭 Mileage - Passenger             | 26/04/2022   | Trip from Barneyville to Rubbletown | 20.00    | 1.00   | 0 |  |  |  |
|   | Professional Fees                 | 27/04/2022   | Translator services                 |          | 30.00  | 0 |  |  |  |
|   | 📕 Out of Pocket Re-imbursement VA | 01/05/2022   | Entry ticket                        | 1.00     | 40.00  | 0 |  |  |  |
|   | 🖨 Taxi                            | 01/05/2022   | Uber from Munglebury to Fastenberg  |          | 50.00  | 0 |  |  |  |

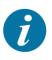

Important Note: Even if the receipt has multiple expenses it will need to be uploaded numerous times to match the expenses it is being matched to? e.g., A receipt with fuel and lunch would need to be uploaded twice to match to the two expenses.

The Expense Overview > Receipts section now shows that all receipts have

been matched.

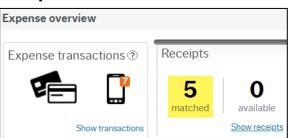

5. If you wish to include some additional information for the approver, click the

Add Information button and add some notes, then click OK.

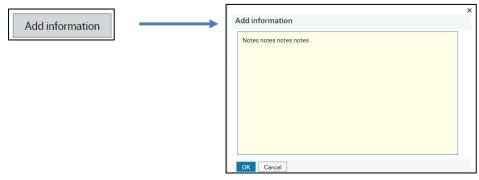

#### 1G – Employee submits the form

 Once satisfied that all relevant details have been correctly entered / selected / attached / matched, then click Send for Approval in the toolbar at the bottom of the screen.

Send for approval

If there are issues that prevent you from sending the expense claim for approval, then an **Error** message displays in the bottom left.

In the example below, there are multiple errors. To view details, click on the **Errors** message and an explanation displays.

**B** Errors: 6

Row 1: Value for field dim\_1 = '121' is fixed!
Row 1: 2418-1-1 is not a legal WORKORD
Row 1: Direct relation-connection not found! Value for field dim\_2 is fixed.
Row 2: Value for field dim\_1 = '121' is fixed!
Row 2: 2418-1-1 is not a legal WORKORD
Row 2: Direct relation-connection not found! Value for field dim\_2 is fixed.

While many errors are obvious, other *MySurrey* error messages can occasionally be a little technical, but in most cases can be deciphered without too much effort.

I

If you experience difficulty resolving the errors, contact myhelpdeskhr@surreycc.gov.uk.

If there are no issues with a submission, a **Success** message displays, confirming the Transaction Number and that the Expense Claim has been sent for approval. Click **OK** to close

the Success message.

|                                                                                       | × |
|---------------------------------------------------------------------------------------|---|
| Success                                                                               |   |
| Expenses 01/05/2022 (70000005) is now sent for approval. Transaction number 70000005. |   |
| OK                                                                                    |   |

It is then up to the approver(s) to check the details and approve/reject. Only after a claim has been approved can it be processed for payment.